## 愛媛大学無線ネットワーク接続手順 (CentOS)

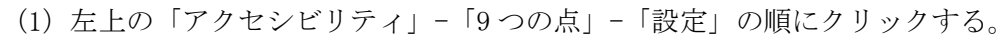

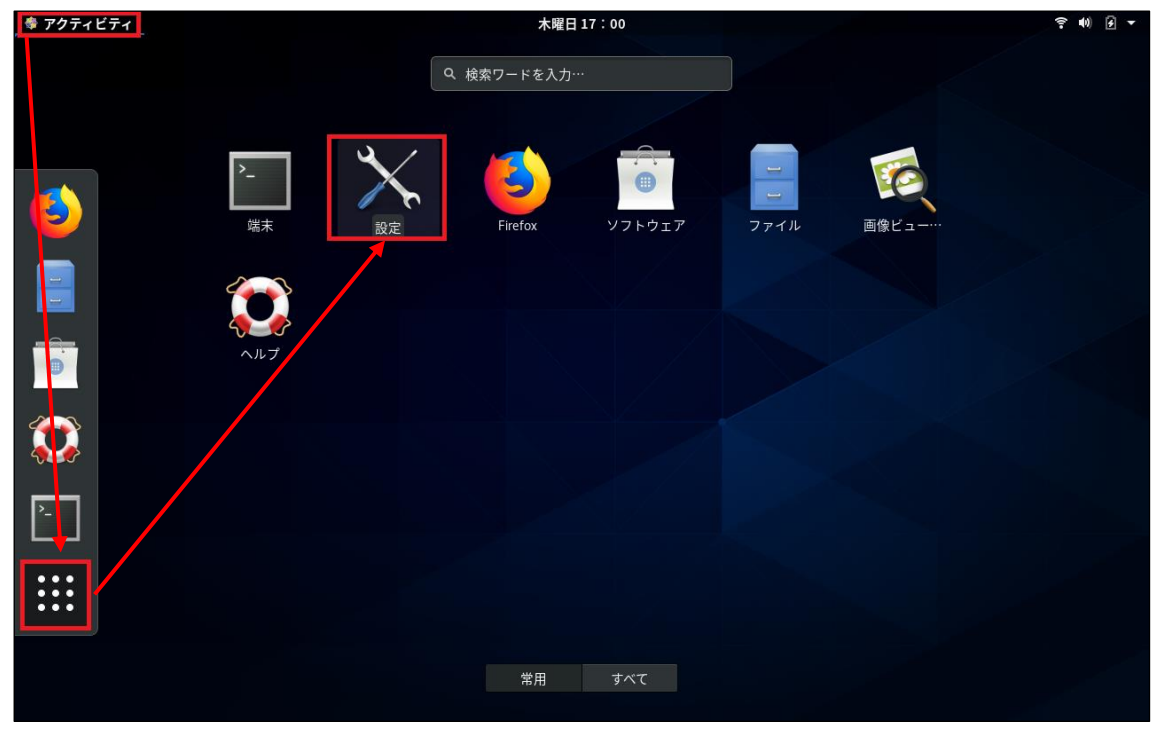

(2)「Wi-Fi」-「eunet」の順にクリックする。

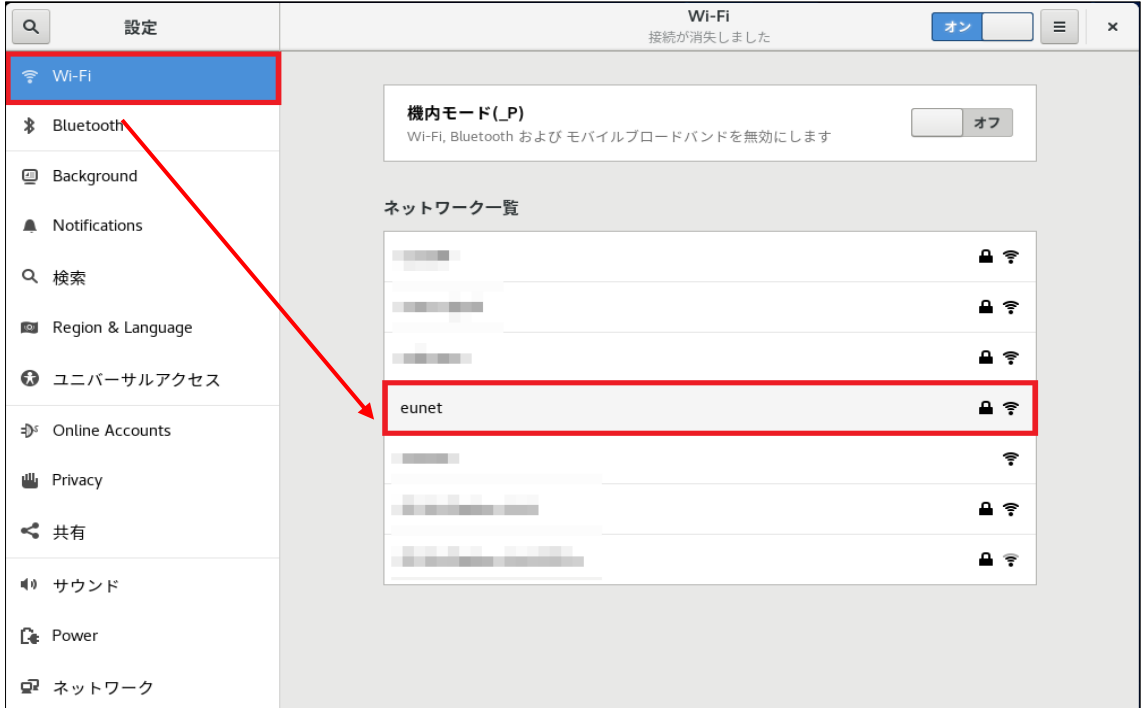

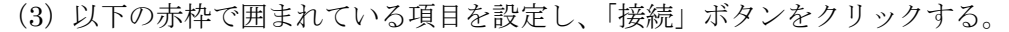

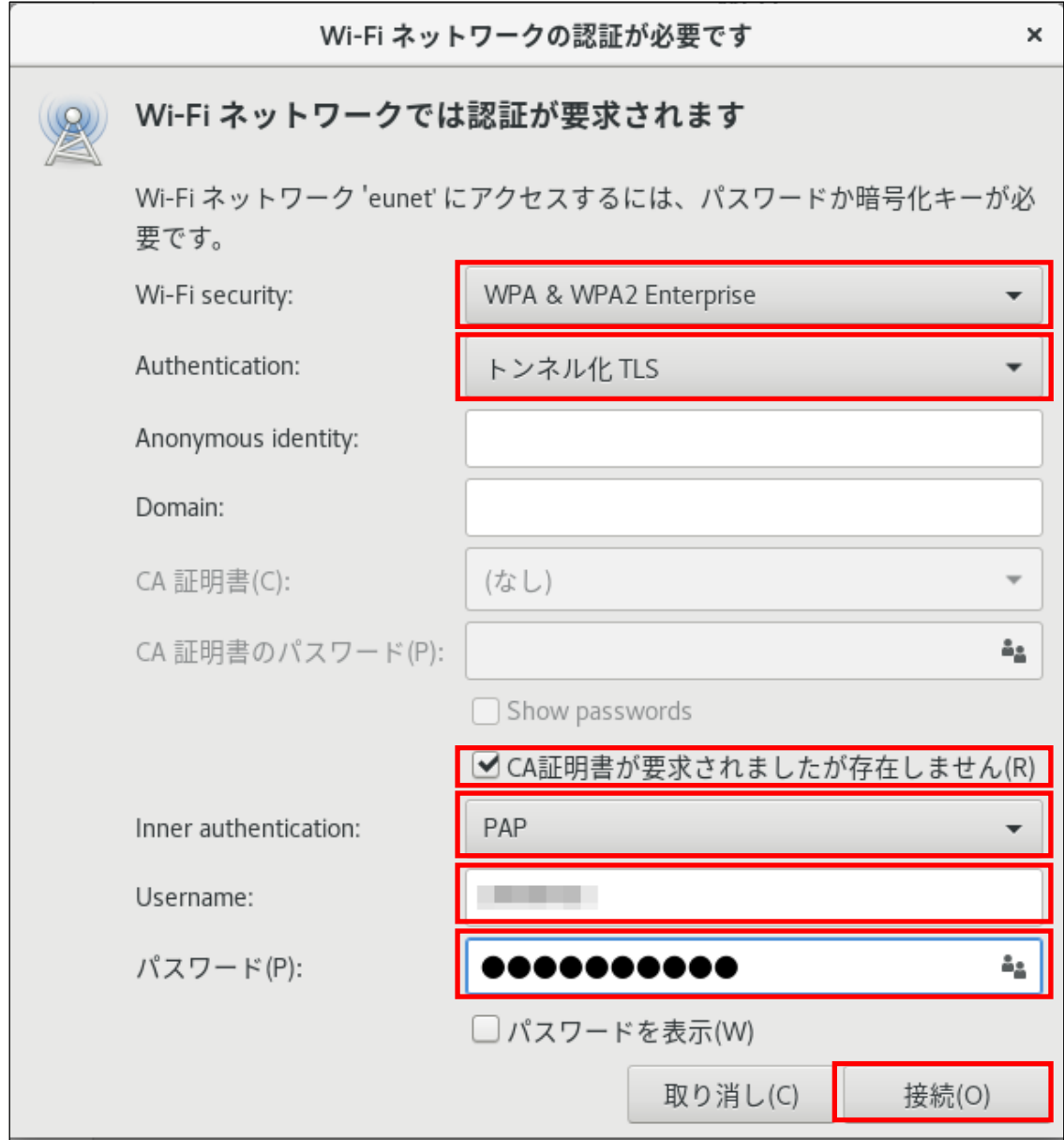

- ・Wi-Fi Security:「WPA&WPA2 Enterprise」を選択
- ・Authentication:「トンネル化 TLS」を選択
- · CA 証明書が要求されましたが存在しません(R):チェックマークを入れる。
- ・Inner authentication:「PAP」を選択
- ・Username:「愛媛大学アカウント」を入力
- · パスワード(P): 愛媛大学アカウントのパスワードを入力

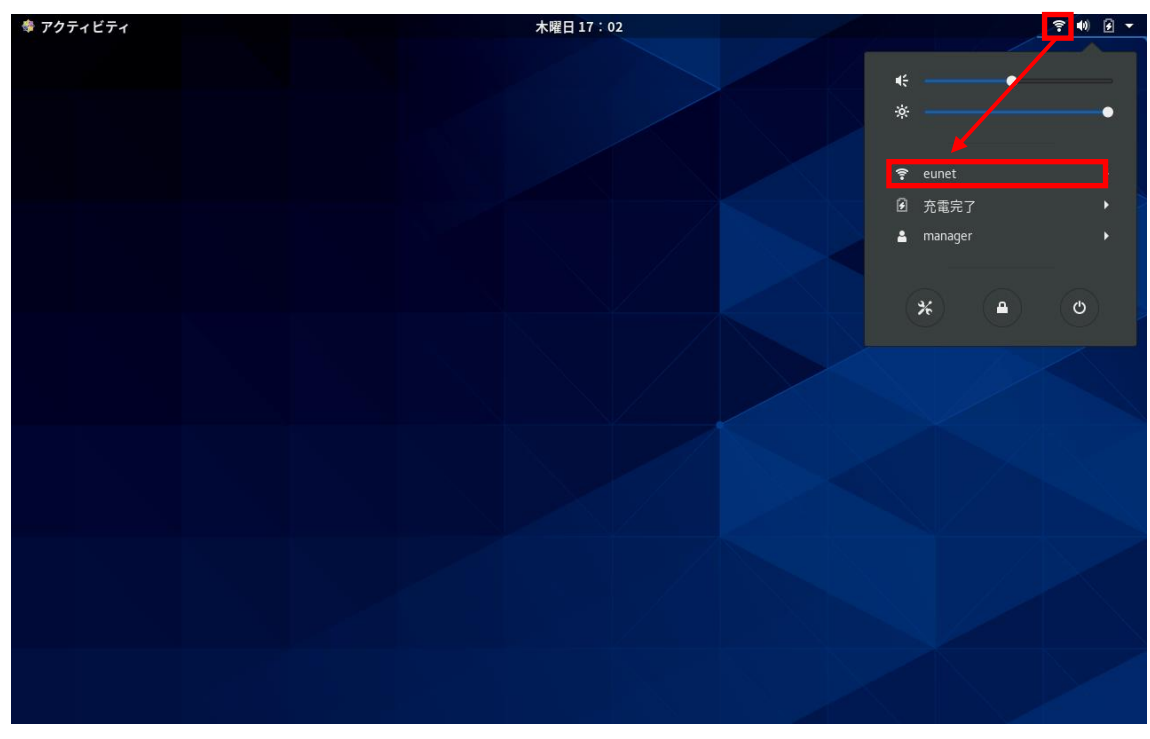

(4)右上の Wi-Fi マークをクリックし、「eunet」に接続できているか確認する。

※動作確認環境:CentOS8(8.0.1905)